# 2ME Live Switcher AV-HS6000 **Firmware Upgrade Guide**

Follow the steps below to upgrade the AV-HS6000 software version.

- 1. Check the software version
- 2. Save project files
- 3. Upgrade the Main Frame
- 4. Upgrade the Control Panel
- 5. Verify the software version
- 6. Initialize the AV-HS6000
- 7. Load project files

This document describes menu operations via the Menu Panel, but you can perform the same operations via a standard DVI monitor and mouse.

- Refer to "Chapter 4 Preparations Basic menu operations" in the Operating Guide.
- A memory card is required to upgrade the AV-HS6000 software version.
- There must be at least 200 MB of free space on the memory card.
- SDXC memory cards are not supported.
- Use a memory card that has been initialized on the AV-HS6000 beforehand.
- Refer to "Chapter 5 Basic Operations Storage Initializing a memory card" in the Operating Guide.

#### Notes on upgrading from Ver.2 to Ver.3

When you upgrade the software from Ver.2 to Ver.3, operations saved to the macro register memory may not play back properly.

For details, see "Appendix: Notes on macro data compatibility" on page 5.

### 1. Check the software version

Check the software version of the AV-HS6000.

1 Press the <SYS> button on the left side of the Menu Panel to light it, and select the [MAINTENANCE] → [Status] tab in the menu screen.

• The system version of the AV-HS6000 is displayed in the [System Version] field under the [System Version] column.

### 2. Save project files

The AV-HS6000 must be initialized after upgrading the software version. Therefore, be sure to save the current setting data and memory contents before upgrading the software version.

- 1 Insert a memory card that has been initialized on the AV-HS6000 into the memory card slot.
- **2** Press the <PRJ> button on the left side of the Menu Panel to light it, and select the [PROJECT] → [SD/ SSD] tab in the menu screen.
- **3** Select [Save] in the [SD] column. The [Save] screen appears. Select the item you want to save.

### 4 Select [OK].

The project file is saved to the free space on the memory card.

- It will take a few moments to save the project file. Do not perform the following until the process is complete.
  - Eject the memory card
  - Turn off the AV-HS6000 Main Frame or Control Panel

## 3. Upgrade the Main Frame

Upgrade the software version of the Main Frame.

- Extract the downloaded file.
   The following folder is created. HS\HS6000\UPDATE\ The file (extension: .60d) in this folder is the version upgrade file.
- **2** Save the extracted folder to the memory card without changing the directory structure.
  - Save to a memory card initialized with the AV-HS6000. You can also use the memory card used in the "2. Save project files" procedure.
- **3** Eject the memory card from the computer, and insert it into the memory card slot on the AV-HS6000.
- 4 Press the <SYS> button on the left side of the Menu Panel to light it, and select the [MAINTENANCE] → [Status] tab in the menu screen.
- **5** Select [Update File] in the [Update] column. Select the version upgrade file in the file selection screen.
- **6** Select [OK] to start the upgrade process. A dialog box displaying a progress bar appears when upgrade starts.
- Do not perform the following until the process is complete.
  - Eject the memory card
  - Turn off the AV-HS6000 Main Frame or Control Panel

First, transfer the version upgrade data from the memory card to the Main Frame.

While data is being transferred, the PGM/A bus crosspoint buttons in the top ME row light in sequence from left to right.

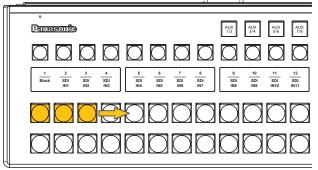

• It will take about 1 minutes to for the version upgrade data to transfer.

When data transfer is complete, version upgrade of the Main Frame will start automatically.

When version upgrade of the Main Frame starts, the PGM/A bus crosspoint buttons in the top ME row light temporarily in sequence from left to right.

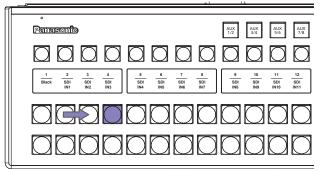

It takes about 2 minutes to upgrade the software version.

The "Complete" dialog box appears when version upgrade of the Main Frame is complete.

This completes upgrade of the Main Frame software version.

7 Close the "Complete." dialog box, and turn off the Main Frame and Control Panel.

## 4. Upgrade the Control Panel

When you perform the following, the version upgrade data is transferred from the Main Frame to the Control Panel, and the software version of the Control Panel is upgraded.

#### Notes:

• Do not connect devices other than the target Control Panels for version upgrade to the <LAN> connectors on the Main Frame.

If other external devices are connected, turn them off or disconnect their LAN cables.

• Upgrade the software version for each Control Panel one at a time.

Perform the following steps (1 to 3) separately for the main Control Panel, sub Control Panel 1, and sub Control Panel 2.

When version upgrade is being performed for one Control Panel, turn off or disconnect the LAN cable for the other Control Panels.

**1** Turn on the Main Frame and the target Control Panel for version upgrade.

About 20 seconds after turning on the power, the Control Panel will enter the following state.

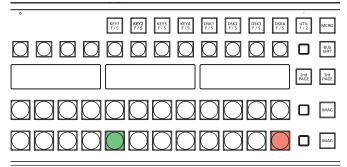

• Two of the PST/B bus crosspoint buttons in the bottom ME row blink.

One button blinks green while the other blinks red.

#### **2** Press the button that is blinking red. Version upgrade of the Control Panel starts, and the Control Panel enters the following state.

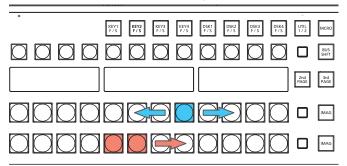

- Eight of the PGM/A bus crosspoint buttons in the bottom ME row light blue temporarily in sequence from side to side.
- Eight of the PST/B bus crosspoint buttons in the bottom ME row light red in sequence from left to right.

Do not turn off the Main Frame or Control Panel during this time.

After about 2 minutes, version upgrade of the Control Panel is complete, and the Control Panel enters the following state.

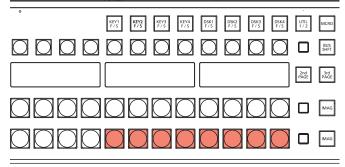

 Eight of the PST/B bus crosspoint buttons in the bottom ME row blink red.

## **3** Turn off the Main Frame and Control Panel.

- If your system includes only one connected Control Panel, proceed to the "5. Verify the software version" procedure.
- If your system includes two or more connected Control Panels, repeat steps 1 to 3 for each Control Panel, and then proceed to the "5. Verify the software version" procedure.

## 5. Verify the software version

- **1** Turn on the Main Frame and Control Panel. If multiple Control Panels are connected, turn on all of them.
- 2 Press the <SYS> button on the left side of the Menu Panel to light it, and select the [MAINTENANCE] → [Status] tab in the menu screen.

The system version of the AV-HS6000 is displayed in the [System Version] field under the [System Version] column.

Verify that the version has been updated to the desired version.

## 6. Initialize the AV-HS6000

Initialize the setting data of the AV-HS6000.

- Press the <SYS> button on the left side of the Menu Panel to light it, and select the [MAINTENANCE] → [Boot] tab in the menu screen.
- **2** Select [Initial] in the [Initial] column.
- **3** Select [OK] in the confirmation screen. Initialization starts.

The dialog box closes automatically after initialization is complete.

## 7. Load project files

Load the project file that you saved before version upgrade was performed.

- **1** Insert the memory card on which the project file is saved into the memory card slot on the AV-HS6000.
- 2 Press the <PRJ> button on the left side of the Menu Panel to light it, and select the [PROJECT] → [SD/ SSD] tab in the menu screen.
- **3** Select [LOAD] in the [SD] column. The [LOAD] screen appears. Select the project file to load.
- 4 Select [OK].

The project file is loaded from the memory card.

- Do not perform the following until the process is complete.
  - Eject the memory card
  - Turn off the AV-HS6000 Main Frame or Control Panel
- The dialog box closes automatically after loading is complete.

Verify that the settings that you loaded have been applied to the AV-HS6000.

This completes the software version upgrade procedure for the AV-HS6000.

### Appendix: Notes on macro data compatibility

When a macro register memory saved in Ver.2 of the AV-HS6000 software (Ver2.xx-xx-x.xx) is played back in Ver.3 of the software (Ver3.xx-xx-x.xx), the stored operations may not play back properly.

Although playback up to the stored macro event will be performed for the operations in the following "Macro data operations that are not compatible between Ver.2 and Ver.3" section, playback to the next macro event will not be performed.

In addition, the [MACRO] indicator at the top of the menu panel (AV-HS60C3) will remain lit green.

In such cases, loading of the project file that contains the macro memory will not be possible.

To load the project file, press the <MEM> button  $\rightarrow$  [MACRO]  $\rightarrow$  [Macro] tab  $\rightarrow$  [Status] column  $\rightarrow$  [Play Cancel] button to release the playback status before performing the operation.

To avoid the situation described above, perform the operations that were performed in Ver.2 of the AV-HS6000 software again in Ver.3 of the software, and register the macro register memory again.

## Macro data operations that are not compatible between Ver.2 and Ver.3

#### <Menu operations>

| Top menu                | Function menu                     | Menu tab                                                        | Column          | Item                                                                     |
|-------------------------|-----------------------------------|-----------------------------------------------------------------|-----------------|--------------------------------------------------------------------------|
| <me1>/<me2></me2></me1> | [KEY1], [KEY2], [KEY3],<br>[KEY4] | [Chroma]                                                        | [Auto Compute]  | [Auto Compute], [Reset]                                                  |
|                         |                                   |                                                                 | [Sample]        | [Undo]                                                                   |
|                         |                                   |                                                                 | [Sample Area]   | [Sampling]                                                               |
| <mem></mem>             | [STILL]                           | [Still]                                                         | [Rec1]          | [Rec]                                                                    |
|                         |                                   | [Register]                                                      | [Register]/[SD] | [Recall], [Store], [Misc]                                                |
|                         |                                   |                                                                 | [SD]            | [Create Thumbnail]                                                       |
|                         | [CLIP]                            | [Play Clip1],<br>[Play Clip2],<br>[Play Clip3],<br>[Play Clip4] | [Play1]         | [Play], [Pause], [Stop],<br>[< <lead], [="">&gt;Last]</lead],>           |
|                         |                                   |                                                                 | [Play2]         | [ <step], [="">Step]</step],>                                            |
|                         |                                   |                                                                 | [Edit]          | [Trim In], [Trim Out], [Trim In CLR],<br>[Trim Out CLR], [Get Thumbnail] |
|                         |                                   | [Rec]                                                           | [Rec1]          | [Rec], [Stop]                                                            |
|                         |                                   | [Register]                                                      | [Register]/[SD] | [Recall], [Store], [Misc]                                                |
|                         |                                   |                                                                 | [SD]            | [Create Thumbnail]                                                       |
|                         | [SHOT MEMORY]                     | [Register]                                                      | [Register]      | [Recall], [Store], [Misc]                                                |
|                         | [EVENT MEMORY]                    | [Edit]                                                          | [Control1]      | [< <lead], [="" [<step],="">Step], [&gt;&gt;Last]</lead],>               |
|                         |                                   |                                                                 | [Control2]      | [Play], [Pause]                                                          |
|                         |                                   |                                                                 | [Edit1]         | [New], [Insert], [Delete], [Modify],<br>[Undo]                           |
|                         |                                   |                                                                 | [Edit2]         | [Copy], [Paste], [Execute]                                               |
|                         |                                   | [Register]                                                      | [Register]      | [Recall], [Store], [Misc]                                                |

### <Multi select panel operations>

| Top menu               | Operation                                                                                                    |  |  |
|------------------------|----------------------------------------------------------------------------------------------------|--|--|
| <shot mem=""></shot>   | <ul> <li>Play back, register, or delete register memory</li> </ul>                                                                                                    |  |  |
| <event mem=""></event> | Play back register memory                                                                                                    |  |  |
| <vmem></vmem>          | <ul> <li>Play back, register, or delete register memory</li> <li>[REC] still images (STILL)</li> <li>[REC], [PLAY], [STOP], [LEAD], [LAST], or [PAUSE] videos (CLIP)</li> </ul> |  |  |